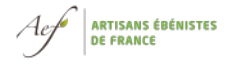

### **Consignes préalables :**

préparez soigneusement votre dossier AVANT de commencer.

⇒ Récoltez tous les visuels : votre logo, les dessins de vente, des photos en cours de fabrication et du produit fini, les PDF bon de commande et facture. Stockez l'ensemble dans un **dossier préparatoire** en attendant de les télécharger sur le site.

⇒ Récoltez les données du client

- **1 : connectez vous à "mon compte artisan" sur [www.label-aef.fr](http://www.label-aef.fr/)**
- **2 : cliquez pour accéder à l'interface homologation**
- **3 : cliquez sur "mes médias" pour télécharger les photos et pdf**

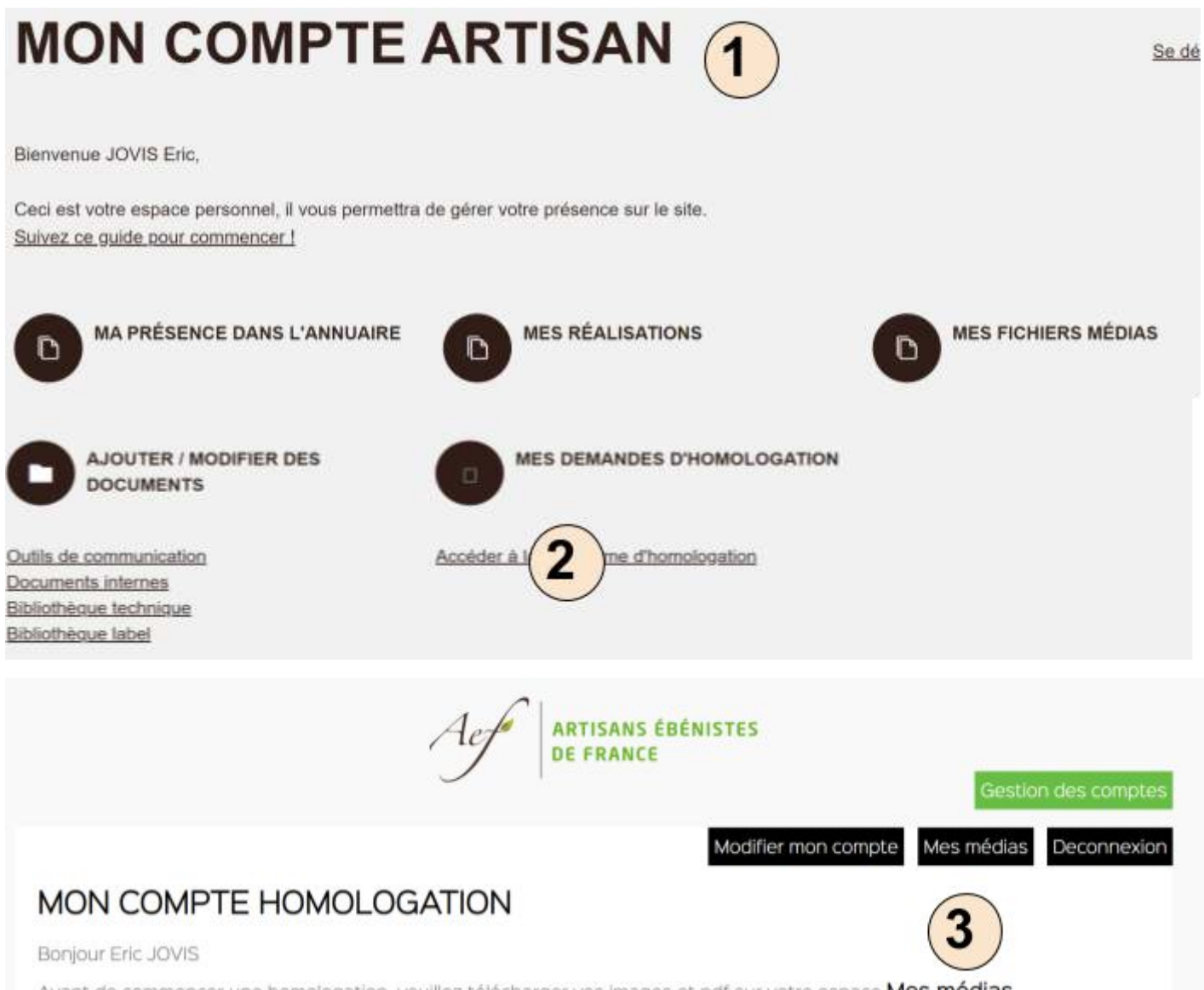

Avant de commencer une homologation, veuillez télécharger vos images et pdf sur votre espace Mes médias

### **4 : lisez les consignes**

**ARTISANS ÉBÉNISTES<br>DE FRANCE** 

# **5 : glissez ici les photos et PDF à partir du dossier préparatoire** (une par une ou par lot)

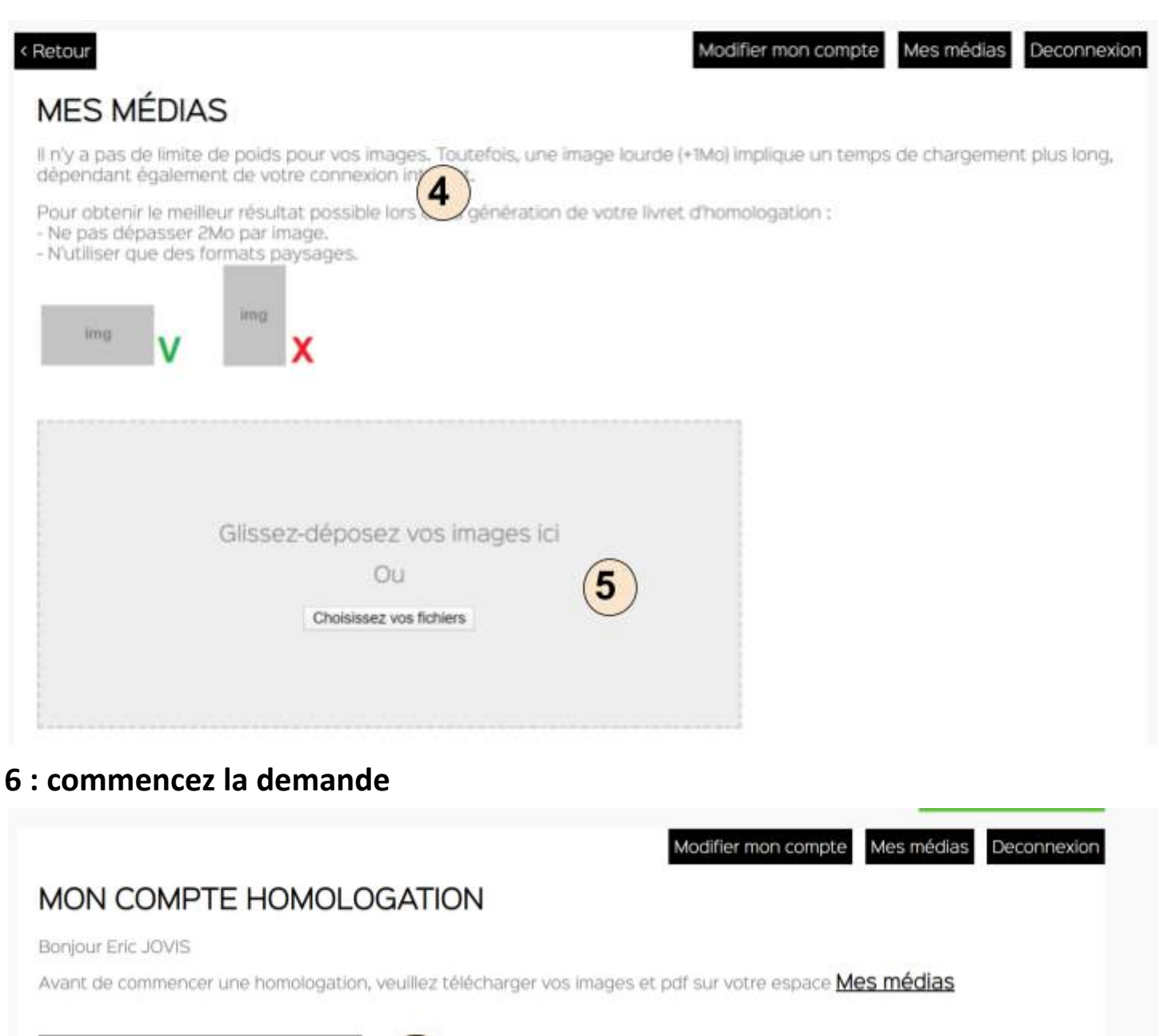

Faire une demande d'homologation

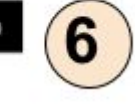

#### MES DEMANDES D'HOMOLOGATION

En cours de rédaction :

En attente de validation :

#### **MES HOMOLOGATIONS**

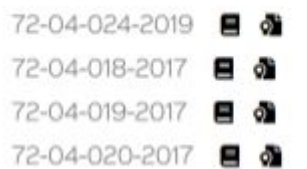

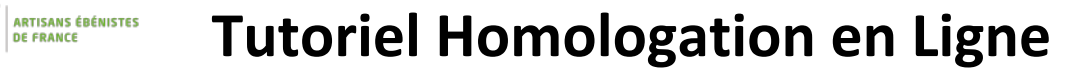

**7 : le N° d'homologation est créé par vous : "numéro d'ordre"-"année"** 

**8 : téléchargez votre logo depuis "mes médias"** 

**9 : commencez à saisir tous les champs de la demande** 

**10 : vous pouvez enregistrer à tout moment et continuer ou quitter la plateforme pour y revenir plus tard.** 

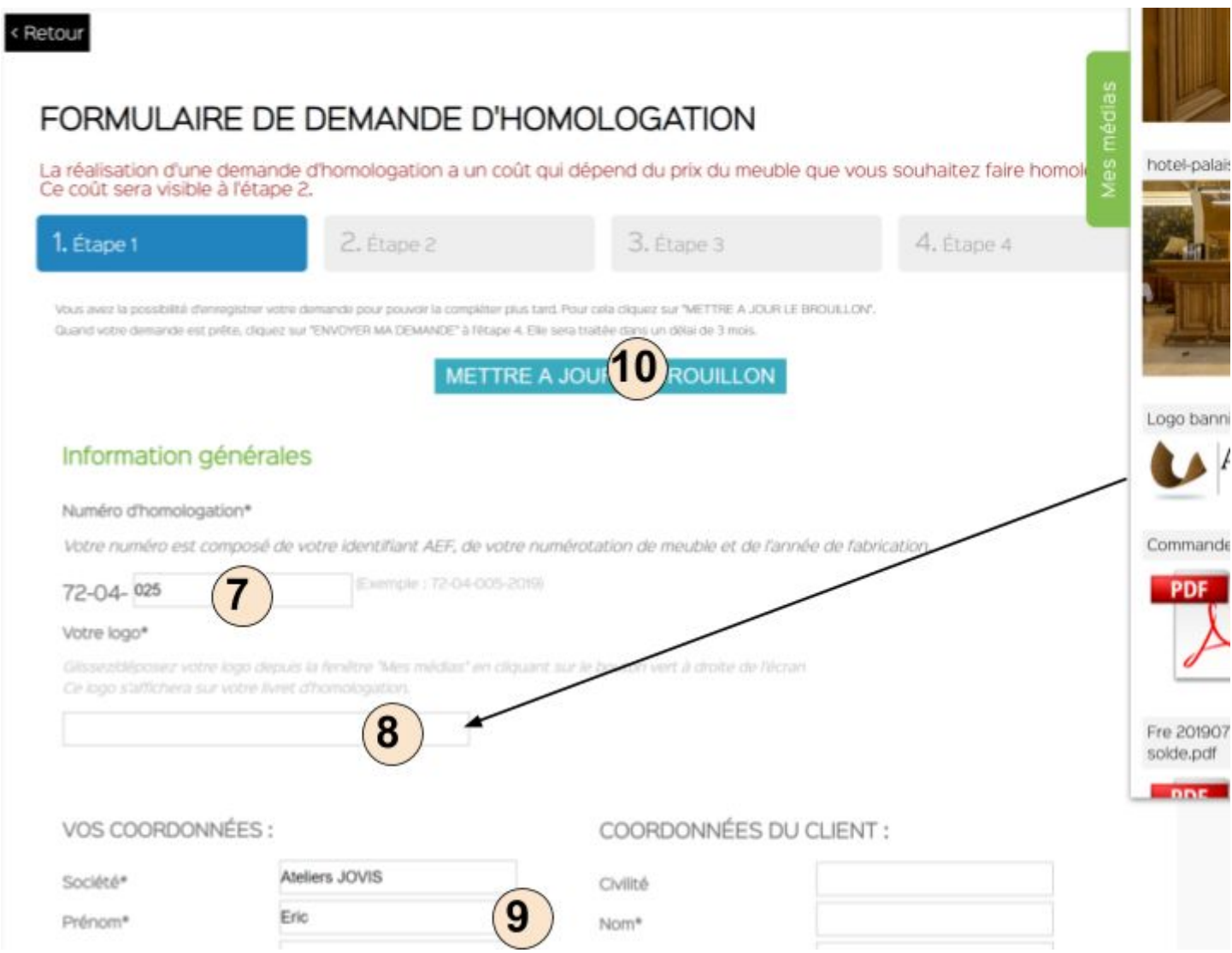

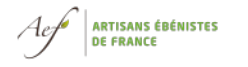

# **11 : en étape 4, versez les photos et PDF de "mes médias" vers les champs appropriés.**

### **Renseignez les légendes.**

Conseil : versez les photos en cours de fabrication dans l'ordre chronologique car c'est dans cet ordre qu'elles apparaîtront dans le Livret.

## **12 : en fin de procédure cliquez sur "envoyer ma demande"**

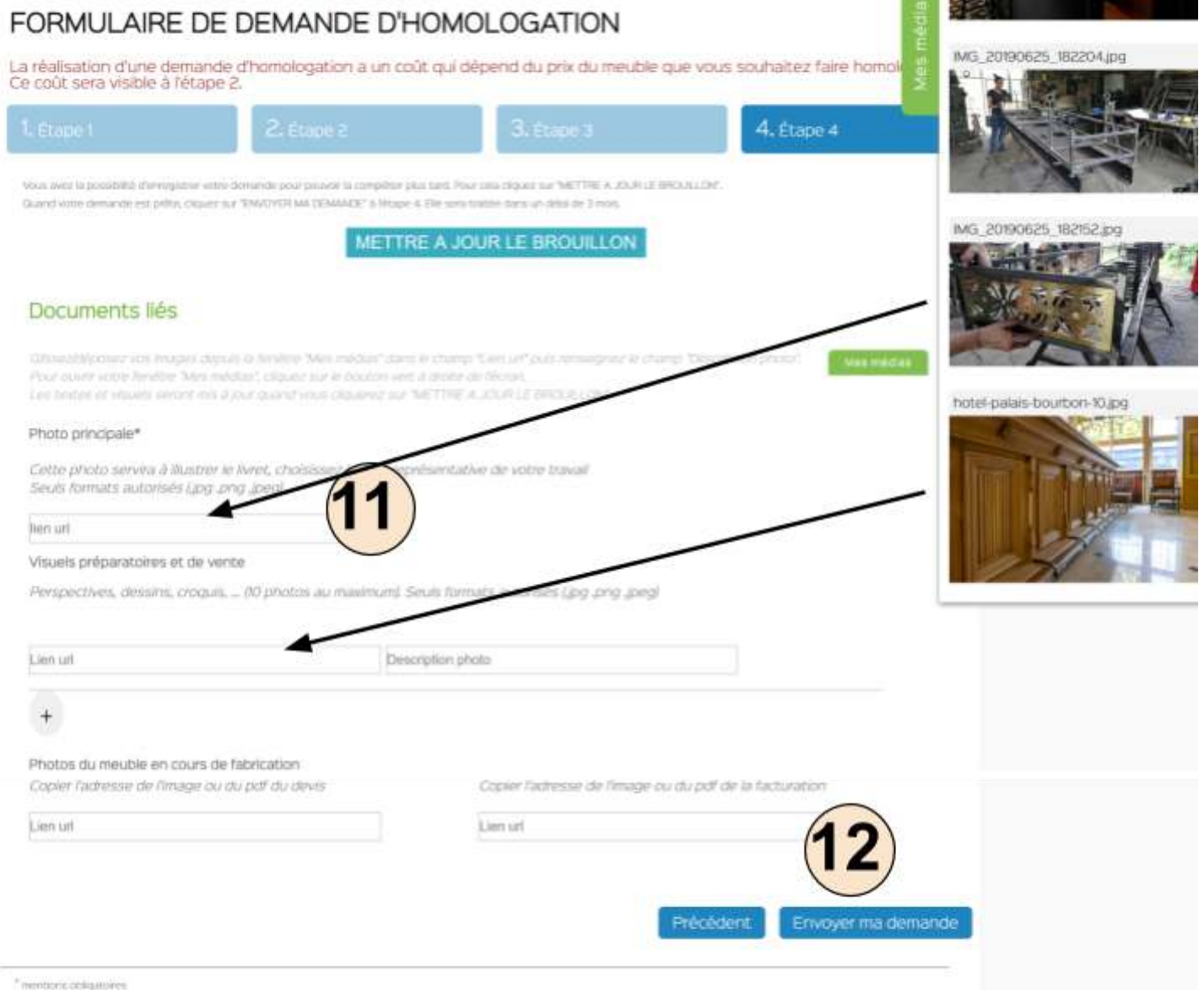

**Dès que vous avez envoyé la demande, elle n'est plus disponible à votre niveau. Elle devient accessible aux membres de la commission qui l'examineront et vous feront part de leur décision.** 

**En cas de validation, le Certificat ainsi que la plaque d'homologation sont envoyés directement au client.**